# **MODSL Communication Driver**

Driver (Slave) for Serial and Ethernet Communication with Devices Using the Modbus Protocol

<span id="page-0-0"></span>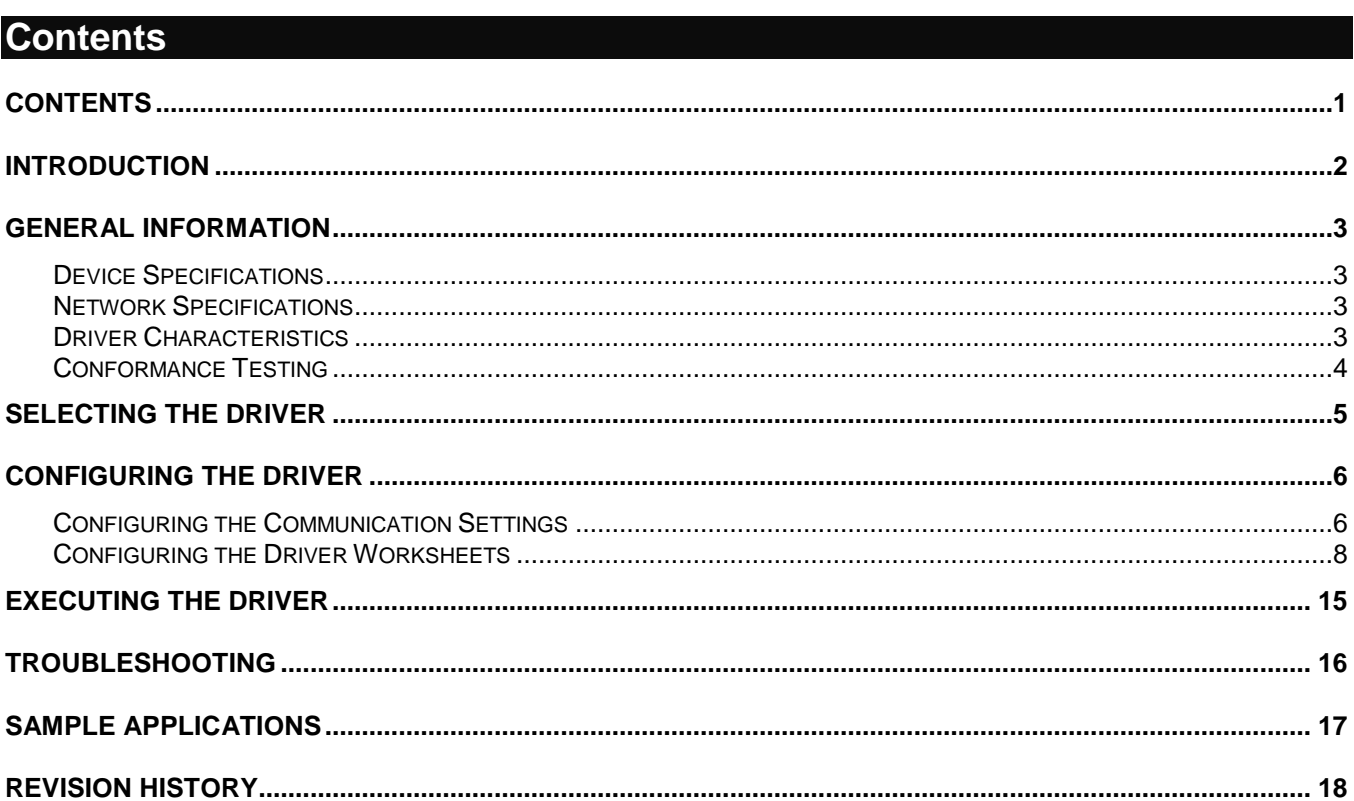

## <span id="page-1-0"></span>**Introduction**

The MODSL driver (slave) enables Serial or Ethernet communication between the Studio system and remote devices using the Modbus protocol, according to the specifications discussed in this document.

This document will help you to select, configure and execute the MODSL driver, and it is organized as follows:

- **Introduction**: This section, which provides an overview of the document.
- **General Information**: Identifies all of the hardware and software components required to implement communication between the Studio system and the target device.
- **Selecting the Driver**: Explains how to select the MODSL driver in the Studio system.
- **Configuring the Driver**: Explains how to configure the MODSL driver in the Studio system, including how to associate database tags with device registers.
- **Executing the Driver**: Explains how to execute the MODSL driver during application runtime.
- **Troubleshooting**: Lists the most common errors for this driver, their probable causes, and basic procedures to resolve them.
- **Sample Application**: Explains how to use a sample application to test the MODSL driver configuration
- **Revision History**: Provides a log of all changes made to the driver and this documentation.

#### **Notes:**

- This document assumes that you have read the "Development Environment" chapter in Studio's *Technical Reference Manual*.
- This document also assumes that you are familiar with the Microsoft Windows XP/7/8 environment. If you are not familiar with Windows, then we suggest using the **Help** feature (available from the Windows desktop **Start** menu) as you work through this guide.

# <span id="page-2-0"></span>**General Information**

This chapter identifies all of the hardware and software components required to implement serial communication between the MODSL driver (slave) in Studio and remote devices using the Modbus protocol.

The information is organized into the following sections:

- **Device Specifications**
- **Network Specifications**
- **•** Driver Characteristics
- **•** Conformance Testing

### <span id="page-2-1"></span>*Device Specifications*

To establish serial communication, your target device must meet the following specifications:

- **Compatible Equipment:** Any device or program that communicates using the Modbus protocol for Serial or Ethernet communication in *Master* mode
- **Programmer Software:** None specifc

### <span id="page-2-2"></span>*Network Specifications*

To establish communication, your device network must meet the following specifications:

- **Physical Protocol**: Serial (RS232/485) or Ethernet (TCP/IP)
- **Logic Protocol**: Modbus
- **Device Runtime Software**: None
- **Specific PC Board: None**

### <span id="page-2-3"></span>*Driver Characteristics*

The MODSL driver package consists of the following files, which are automatically installed in the **\DRV** subdirectory of Studio:

- **MODSL.INI:** Internal driver file. *You must not modify this file*.
- **MODSL.MSG:** Internal driver file containing error messages for each error code. *You must not modify this file*.
- **MODSL.PDF**: This document, which provides detailed information about the MODSL driver.
- **MODSL.DLL**: Compiled driver.

You can use the MODSL driver on the following operating systems:

- **Windows 7/8/10 and Servers**
- **•** Windows CE

For a description of the operating systems used to test driver conformance, see "Conformance Testing" below. The MODSL driver supports the following registers:

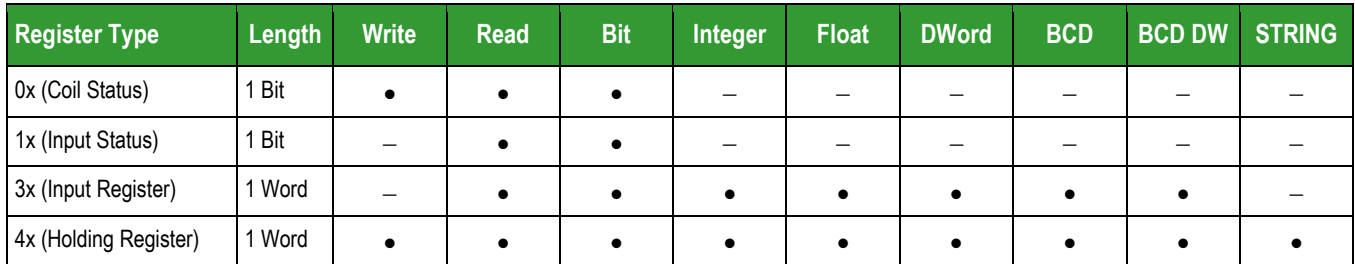

# <span id="page-3-0"></span>*Conformance Testing*

The following hardware/software was used for conformance testing:

- **Configuration (Serial)**:
	- **PLC Program**: None
	- **Baud Rate**: 9600
	- **Protocol**: RTU/ASCII
	- **Data Bits**: 8/7
	- **Stop Bits**: 1
	- **COM Port**: COM1
- **Configuration (Ethernet)**:
	- **PLC Program**: None
	- **Baud Rate**: Not used
	- **Protocol**: RTU
	- **Data Bits**: Not used
	- **Stop Bits**: Not used
	- **COM Port**: Not used
	- **Port Number**: 502
- **Cable**: Use specifications described in the ["Network Specifications"](#page-2-2) section above.

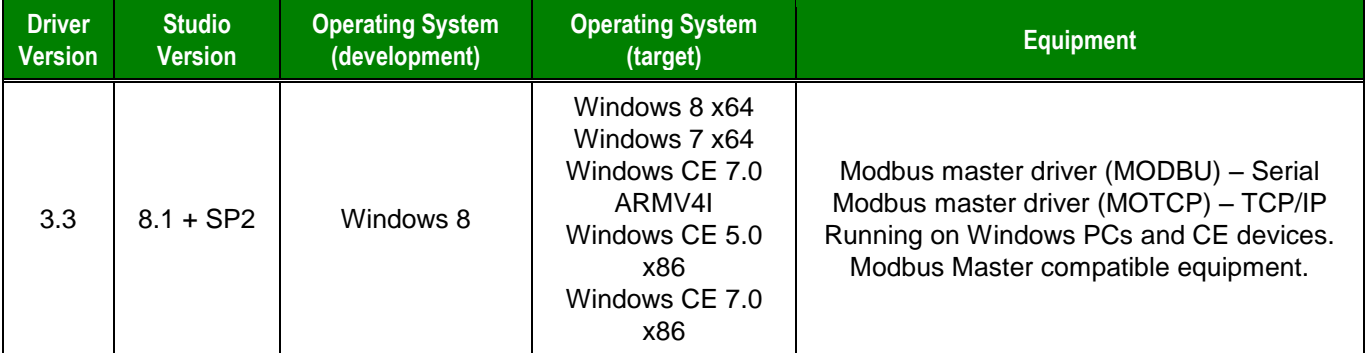

## <span id="page-4-0"></span>**Selecting the Driver**

When you install Studio, all of the communication drivers are automatically installed in the **\DRV** subdirectory but they remain dormant until manually selected for specific applications. To select the MODSL driver for your Studio application:

- 1. From the main menu bar, select **Insert Driver** to open the *Communication Drivers* dialog.
- 2. Select the **MODSL** driver from the *Available Drivers* list, and then click the **Select** button.

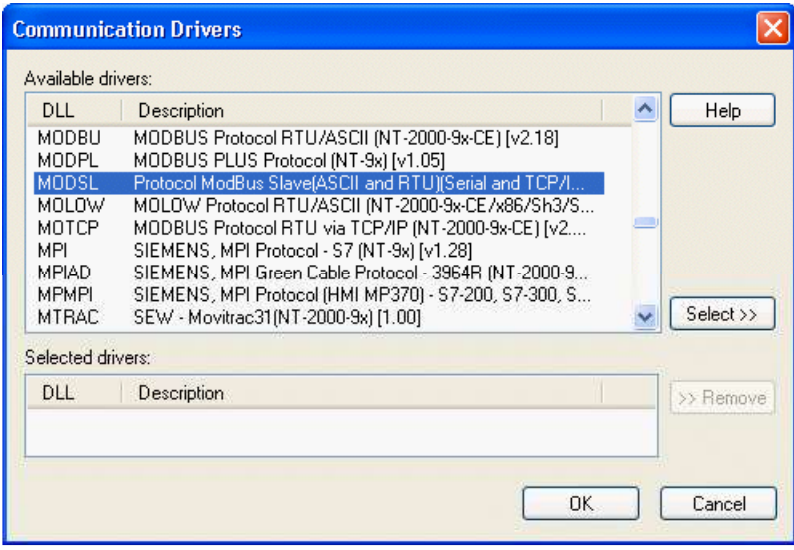

*Communication Drivers Dialog*

3. When the **MODSL** driver is displayed in the **Selected Drivers** list, click the **OK** button to close the dialog. The driver is added to the *Drivers* folder, in the *Comm* tab of the Workspace.

#### **Attention:**

For safety reasons, you must take special precautions when installing any physical hardware. Please consult the manufacturer's documentation for specific instructions.

### <span id="page-5-0"></span>**Configuring the Driver**

Once you have selected the MODSL driver in Studio, you must properly configure it to communicate with your target device. First, you must set the driver's communication settings to match the parameters set on the device. Then, you must build driver worksheets to associate database tags in your Studio application with the appropriate addresses (registers) on the device.

### <span id="page-5-1"></span>*Configuring the Communication Settings*

The communication settings are described in detail in the "Communication" chapter of the Studio *Technical Reference Manual*, and the same general procedures are used for all drivers. Please review those procedures before continuing.

For the purposes of this document, only MODSL driver-specific settings and procedures will be discussed here. To configure the communication settings for the MODSL driver:

- 1. In the *Workspace* pane, select the *Comm* tab and then expand the *Drivers* folder. The MODSL driver is listed here as a subfolder.
- 2. Right-click on the *MODSL* subfolder and then select the **Settings** option from the pop-up menu. The *MODSL: Communication Parameters* dialog is displayed:

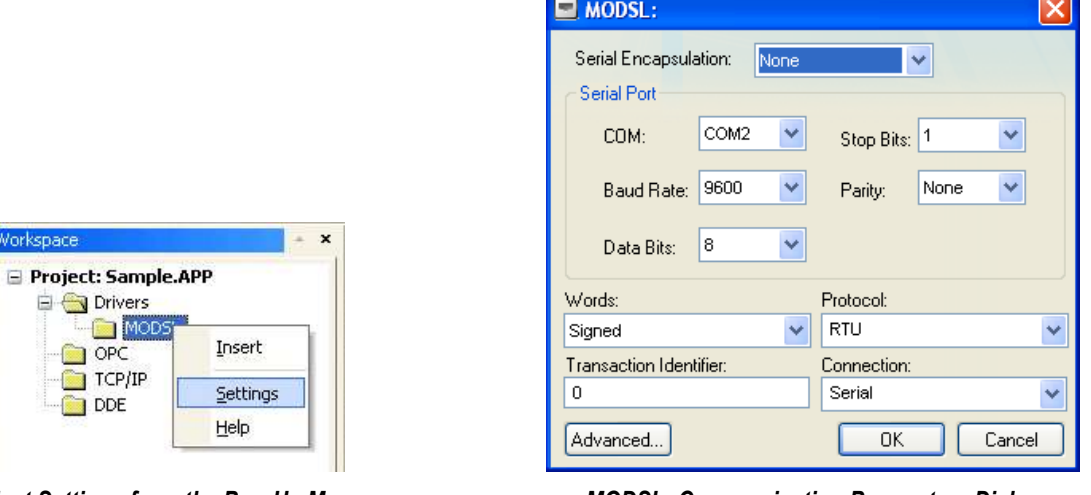

*Select Settings from the Pop-Up Menu MODSL: Communication Parameters Dialog*

3. Verify the *Serial Port* settings, and change them if necessary.

4. Configure the additional driver-specific settings, as described in the following table:

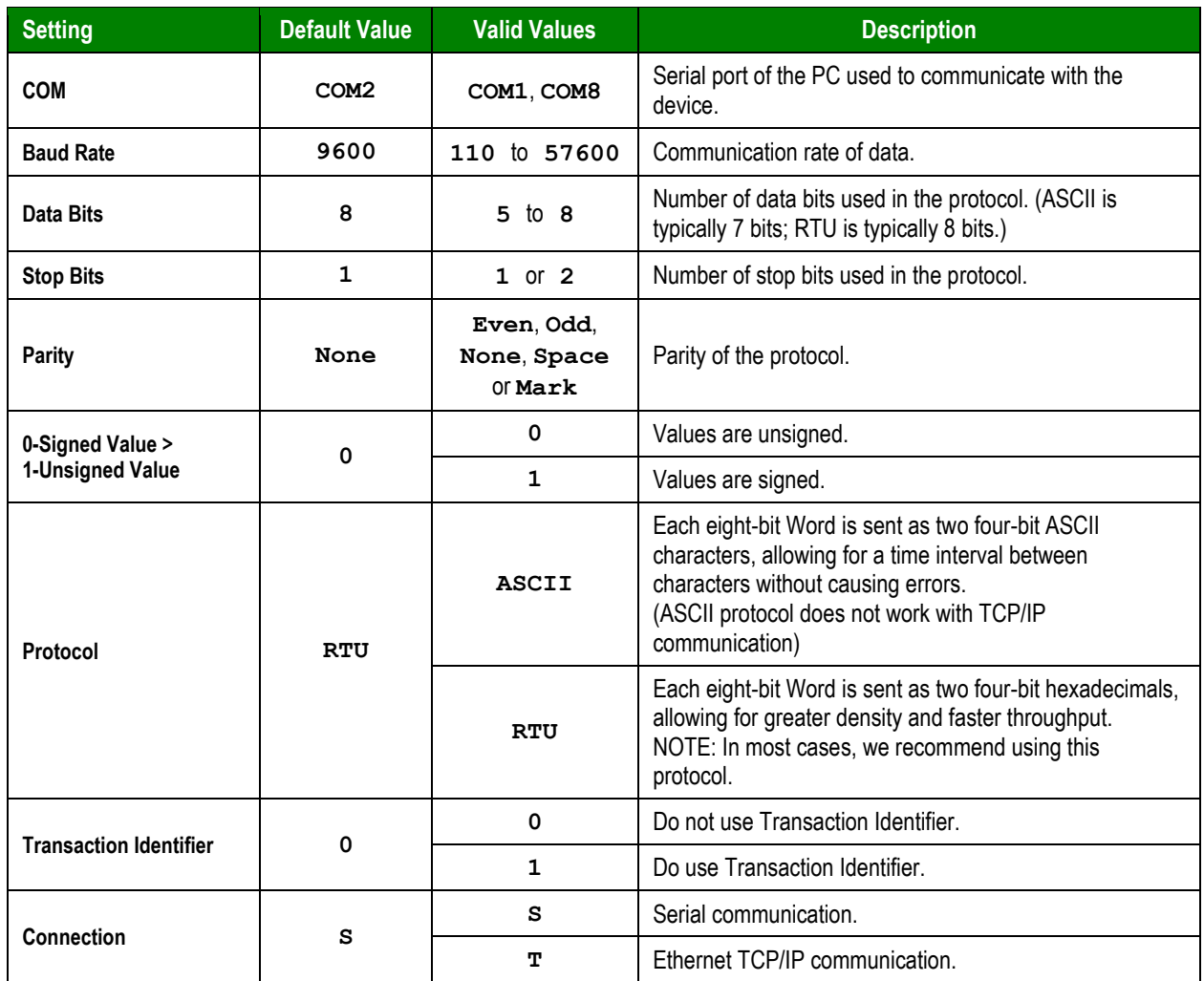

5. In the *Communication Settings* dialog, click the **Advanced** button to open the *Advanced Settings* dialog:

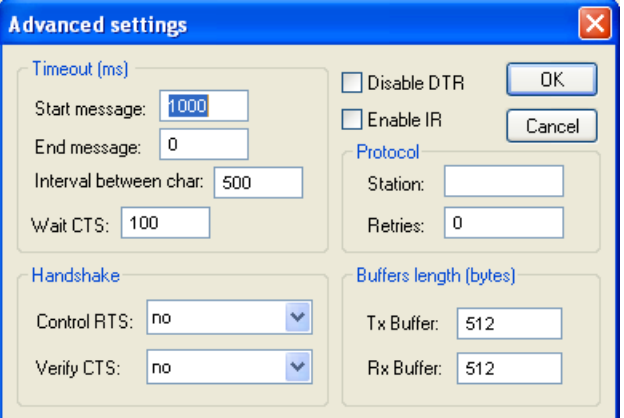

*Advanced Settings Dialog*

When the dialog is displayed, configure the **Station** setting in the following format.

#### *<Slave ID>***:***<optPortNumber>*

#### **Where**

*<Slave ID>* is slave number (**1** to **99**) of this Modbus Device in the Modbus Network *<optPortNumber>* is an optional parameter for the TCP port number that the driver will open and keep listening to. If this value is omitted, the driver will use the default value which is **502**

6. If you are using a Data Communication Equipment (DCE) converter (e.g., 232/485) between your PC and your target device, then you must also adjust the **Control RTS** (Request to Send) setting to account for the converter. Configure the **Control RTS** setting using the following information:

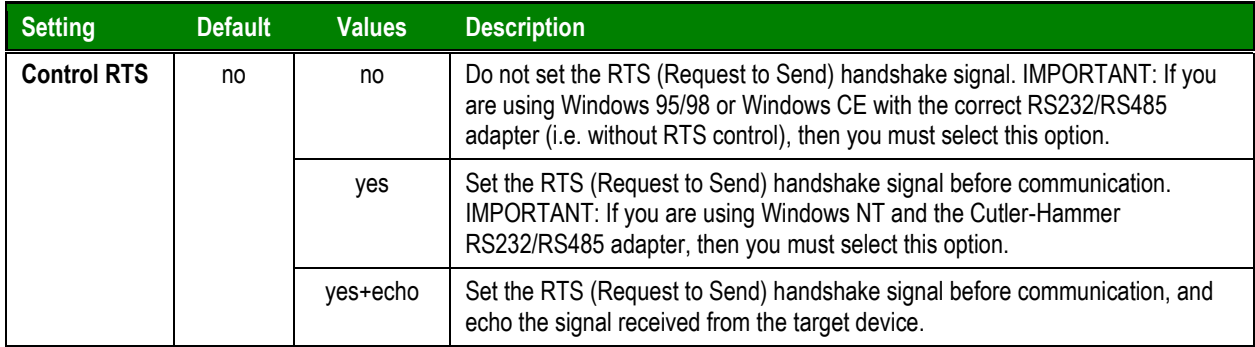

#### **Attention**:

If you incorrectly configure the **Control RTS** setting, then runtime communication will fail and the driver will generate a –15 error. See "Troubleshooting" for more information.

7. Click **OK** to close the *Advanced Settings* dialog, and then click **OK** to close the *Communication Settings* dialog.

# <span id="page-7-0"></span>*Configuring the Driver Worksheets*

A selected driver includes one or more driver worksheets, which are used to associate database tags in Studio with operands on the target device. Each worksheet is triggered by specific application behavior, so that the tags / operands defined on that worksheet are scanned only when necessary – that is, only when the application is doing something that requires reading from or writing to those specific tags / operands. Doing this optimizes communication and improves system performance.

The configuration of these worksheets is described in detail in the "Communication" chapter of the Studio *Technical Reference Manual*, and the same general procedures are used for all drivers. Please review those procedures before continuing.

To insert a new driver worksheet:

- 1. In the *Comm* tab, open the *Drivers* folder and locate the *MODSL* subfolder.
- 2. Right-click on the *MODSL* subfolder, and then select **Insert** from the pop-up menu:

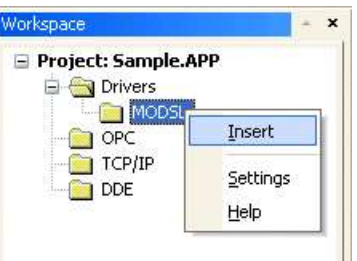

*Inserting a New Worksheet*

A new MODSL driver worksheet is inserted into the *MODSL* subfolder, and the worksheet is opened for configuration:

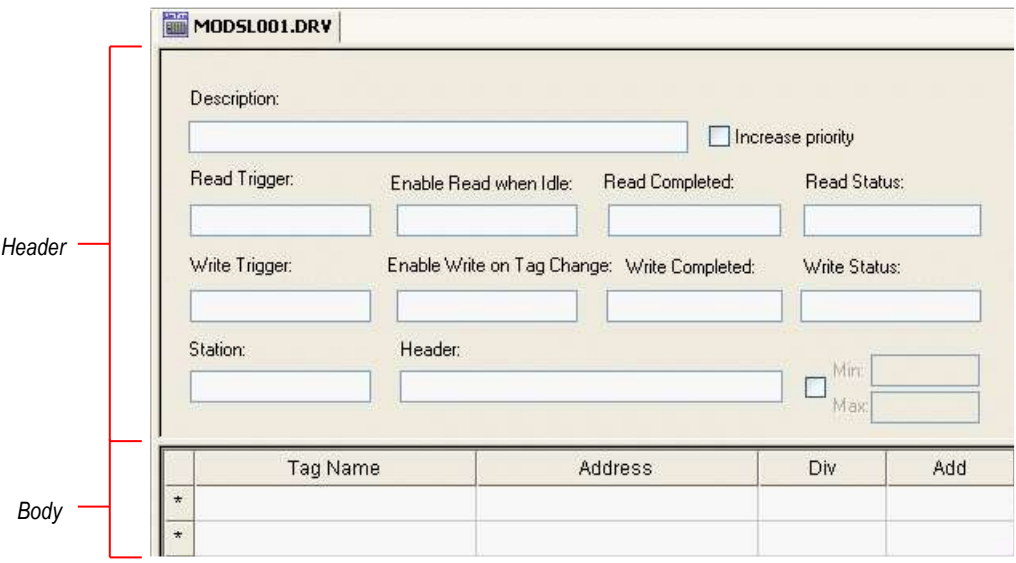

#### *MODSL Driver Worksheet*

#### **Note:**

Worksheets are numbered in order of creation, so the first worksheet is **MODSL001.drv**.

Most of the fields on this worksheet are standard for all drivers; see the "Communication" chapter of the *Technical Reference Manual* for more information on configuring these fields. However, the **Station**, **Header**, and **Address** fields use syntax that is specific to the MODSL driver.

- 3. Configure the **Station** and **Header** fields as follows:
	- **Station** field: Not used.
	- **Header** field: Specify the address of the first register of a block of registers on the target device. The addresses declared in the *Body* of the worksheet are simply offsets of this **Header** address. When

Read/Write operations are executed for the entire worksheet (see **Read Trigger** and **Write Trigger** above), it scans the entire block of registers from the first address to the last.

The **Header** field uses the following syntax:

#### *<Type>***:***<AddressReference>*

Example — **4X:1000**

Where:

- *<Type>* is the register type (**0X**, **1X**, **3X**, **4X**, **FP**, **DW, ST, STS, STU or STUS**).
- *<AddressReference>* is the initial address (reference) of the configured type, must be multiple of 1000.

After you edit the **Header** field, Studio checks the syntax to determine if it is valid. If the syntax is invalid, then Studio automatically inserts a default value of **0X:0**.

You can also specify an indirect tag (e.g. **{header}**), but the tag that is referenced must follow the same syntax and contain a valid value.

The following table lists all of the data types and address ranges that are valid for the **Header** field:

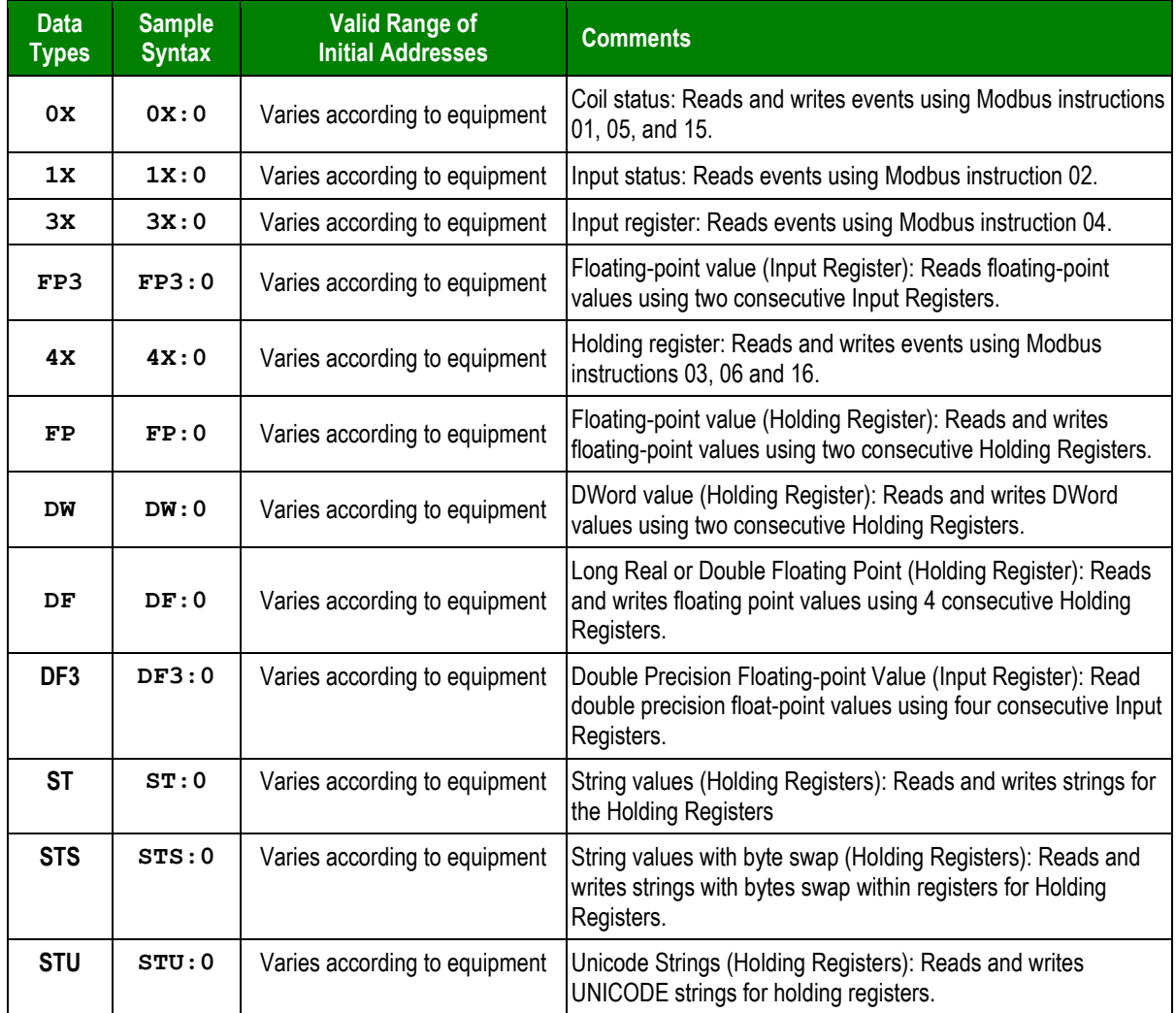

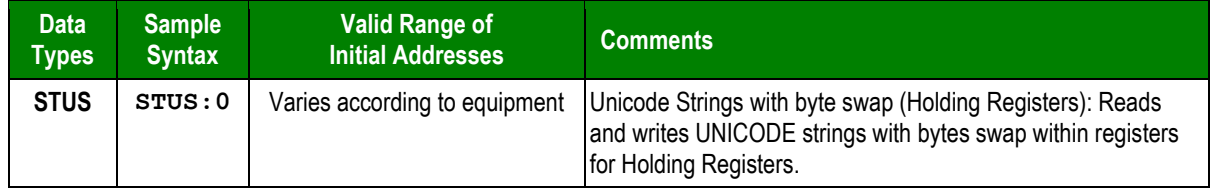

4. For each table row (i.e., each tag/register association), configure the **Address** field using the following syntax:

```
[Signed/Unsigned]<AddressOffset>.[Bit]
```
Examples — **10**, **S20**, **U40**, **10.5**

Where:

- *[Signed/Unsigned]* (optional): Parameter used for integer values only. Valid values are **S** (Signed) and **U** (Unsigned). If you do not specify this parameter, then Studio uses the default parameter in the *Communication Settings* dialog.
- *<AddressOffset>*: Parameter that is added to the <*AddressReference>* parameter of the **Header**, to compose the specific address of the register in the block. The sum of the two parameters cannot equal zero (0); Modbus operands must start in an address that is greater than zero.
- *[Bit]* (optional): Use this parameter only for **3X** (Input Register) and **4X** (Holding Register) types, to indicate which bit on the register will be read from and/or written to.

For **ST/STS, STU/STUS** (String, Unicode String) registers *only*, use the following syntax:

*<AddressOffset>.<Length>*

Where:

*<Length>* : Length of the string (in bytes) to be read or written

Example — **ST:10.5, STU:1.10**

#### **Attention:**

- The Floating-point (header FP) value is stored in two consecutive Holding Registers, where the address value corresponds to the first Holding Register position. You must ensure that you do not configure a nonexistent address, or a conflict will occur.
- You can have up to 1000 addresses on the same worksheet

For examples of how device registers are specified using **Header** and **Address**, see the following table:

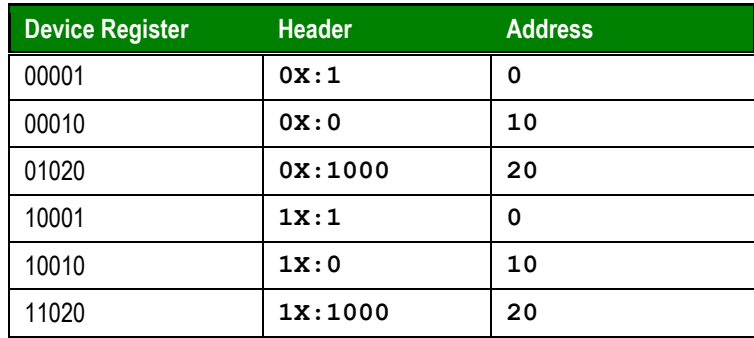

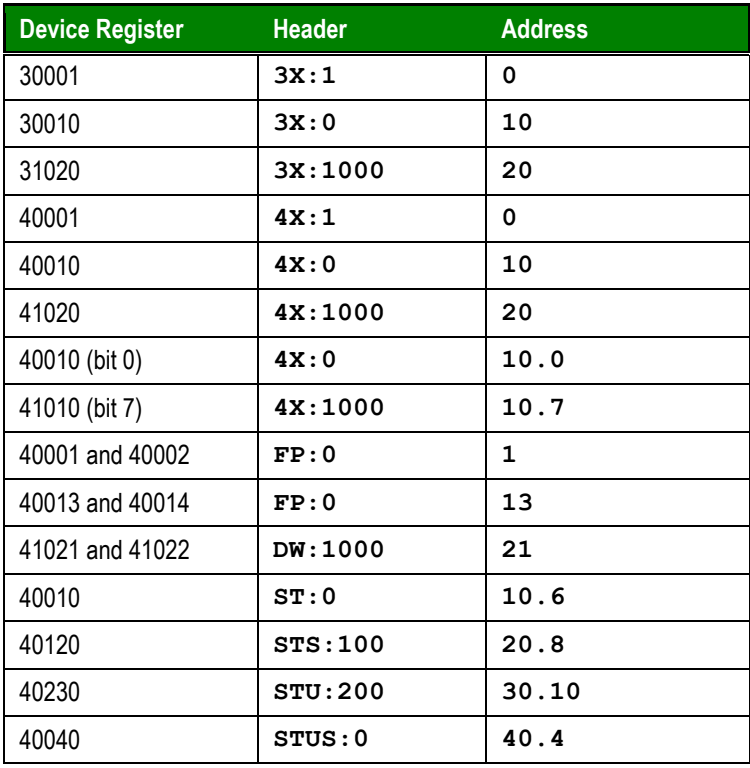

#### **Attention:**

- The Headers must be configured with the offset 0 or multiples of 1000 (e.g.: 4x:0, FP:1000, DW:2000, etc) for multiple headers to work in the same application. This validation is performed when the header is filled.
- The Address field (from the body of the worksheet) cannot be configured with a value higher than 999.
- You cannot have more than one worksheet with the same Header. Otherwise, the communication will not work properly.
- If the remote Modbus Master device requests an address that is not configured in the driver worksheet, the value 0 (zero) will be sent by the MODSL driver if there is a driver sheet with a matching header.

**FP** and **DW** are special types; worksheets configured using these types must have all of their Address values be either odd or even, but not a mixture of both. See the following illustrations for examples of correctly and incorrectly configured worksheets.

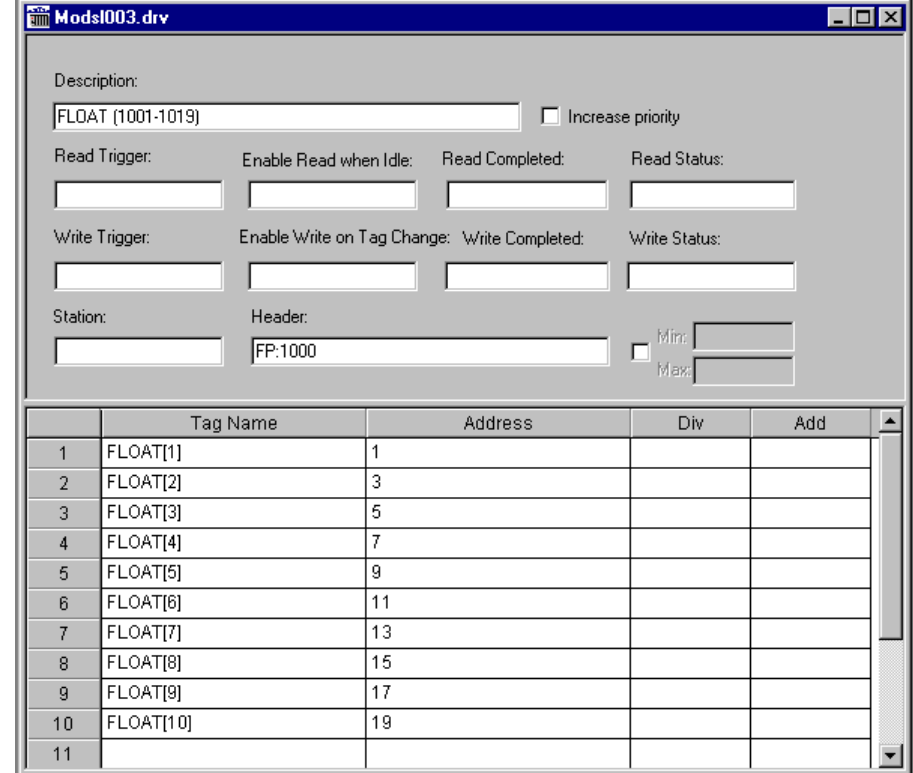

**Example 1** – Correctly configured for floating point odd (41001–41002, 41003–41004, …, 41019–41020):

**Example 2** – Correctly configured for floating point even (401002–401003, 401004–401005, …, 401020–401021):

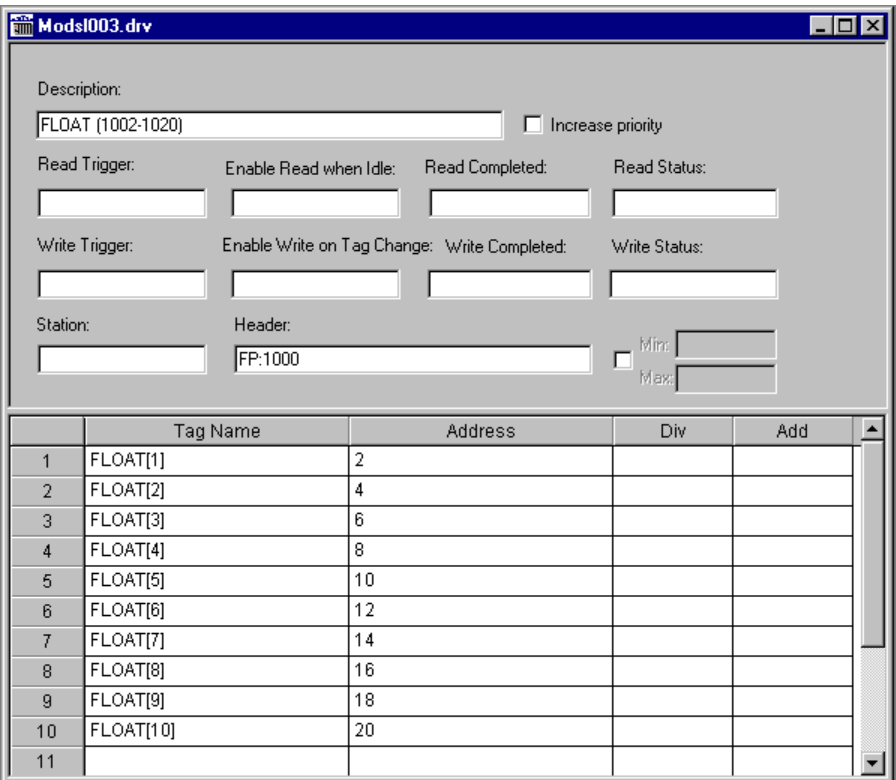

### **Example 3** – Incorrectly configured:

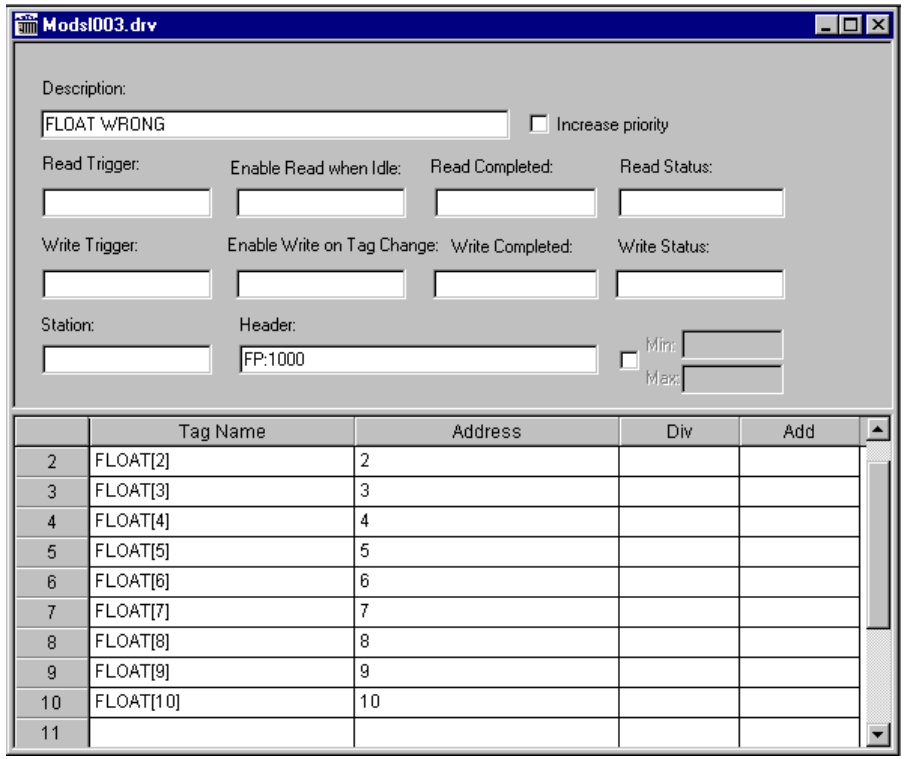

## <span id="page-14-0"></span>**Executing the Driver**

By default, Studio will automatically execute your selected communication driver(s) during application runtime. However, you may verify your application's runtime execution settings by checking the *Project Status* dialog.

To verify that the communication driver(s) will execute correctly:

1. From the main menu bar, select **Project → Status**. The *Project Status* dialog displays:

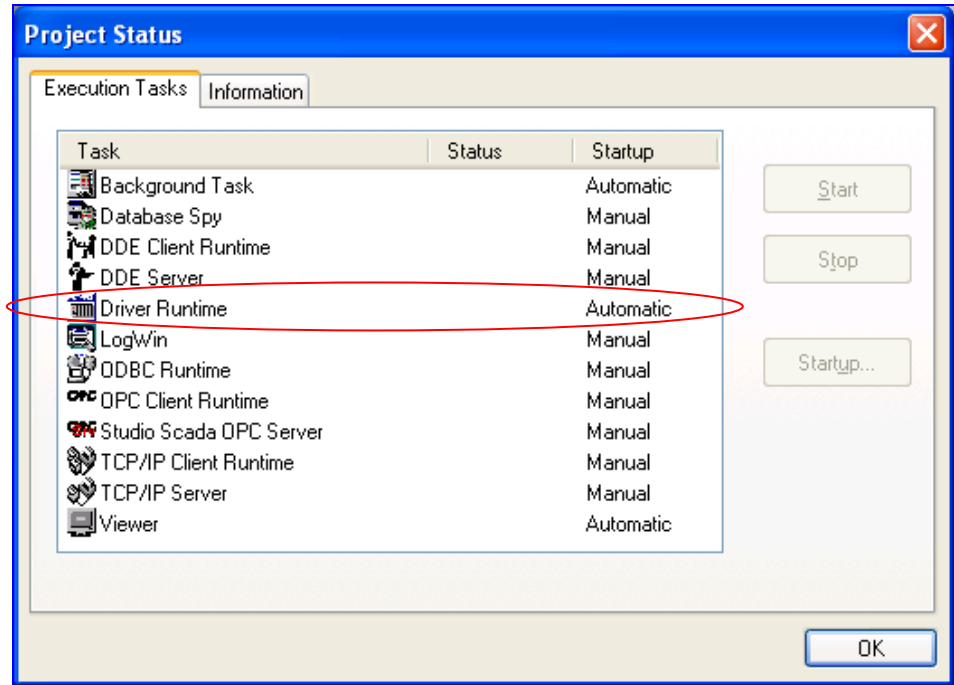

*Project Status Dialog*

- 2. Verify that the *Driver Runtime* task is set to **Automatic**.
	- **If the setting is correct, then proceed to step 3 below.**
	- If the **Driver Runtime** task is set to **Manual**, then select the task and click the **Startup** button to toggle the task's *Startup* mode to **Automatic**.
- 3. Click **OK** to close the *Project Status* dialog.
- 4. Start the application to run the driver.

# <span id="page-15-0"></span>**Troubleshooting**

If the MODSL driver fails to communicate with the target device, then the database tag(s) that you configured for the **Read Status** or **Write Status** fields of the Main Driver Sheet will receive an error code. Use this error code and the following table to identify what kind of failure occurred.

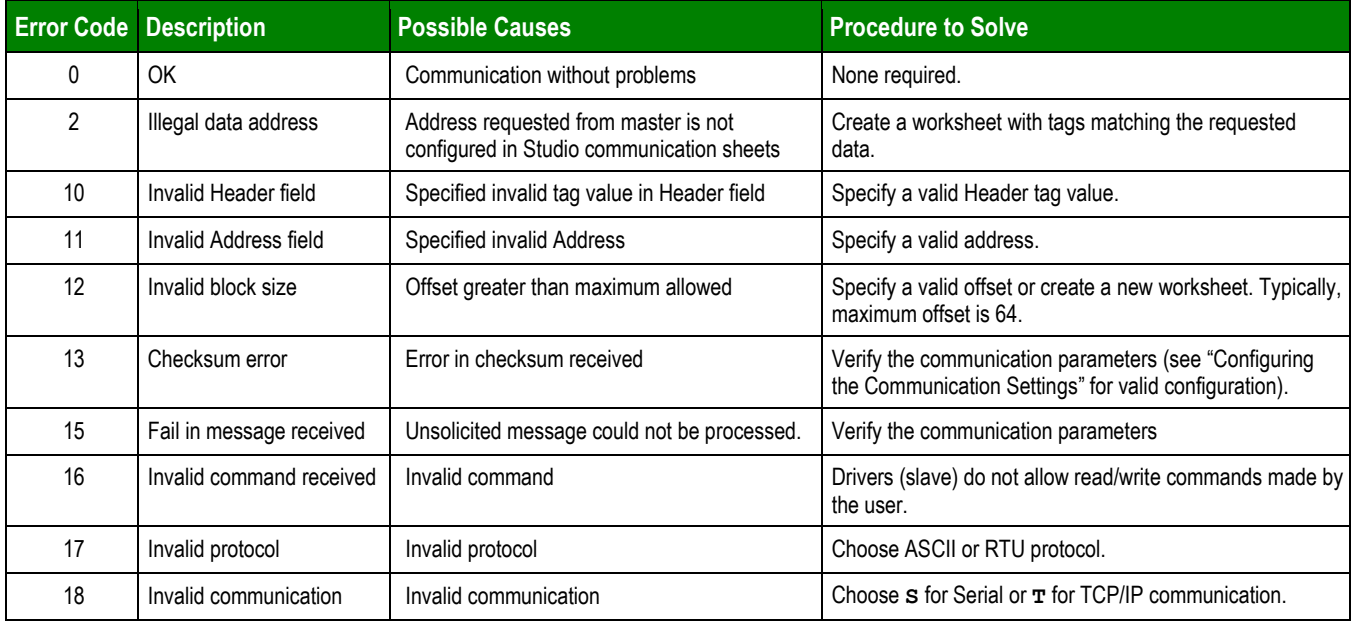

### **Tip:**

You can monitor communication status by establishing an event log in Studio's *Output* window (*LogWin* module). To establish a log for **Field Read Commands**, **Field Write Commands** and **Serial Communication,** right-click in the *Output* window and select the desired options from the pop-up menu.

You can also use the *LogWin* module (Remote **LogWin**) to establish an event log on a remote unit (e.g. that runs Windows CE or XP Embedded).

If you must contact us for technical support, please have the following information available:

- **Operating System** (type and version): To find this information, select **Tools → System Information**.
- **Project Information**: To find this information, select **Project → Status.**
- **Driver Version** and **Communication Log**: Displays in the Studio *Output* window when the driver is running.
- **Device Model** and **Boards**: Consult the hardware manufacturer's documentation for this information.

# <span id="page-16-0"></span>**Sample Applications**

There is no Sample Application for this driver

# <span id="page-17-0"></span>**Revision History**

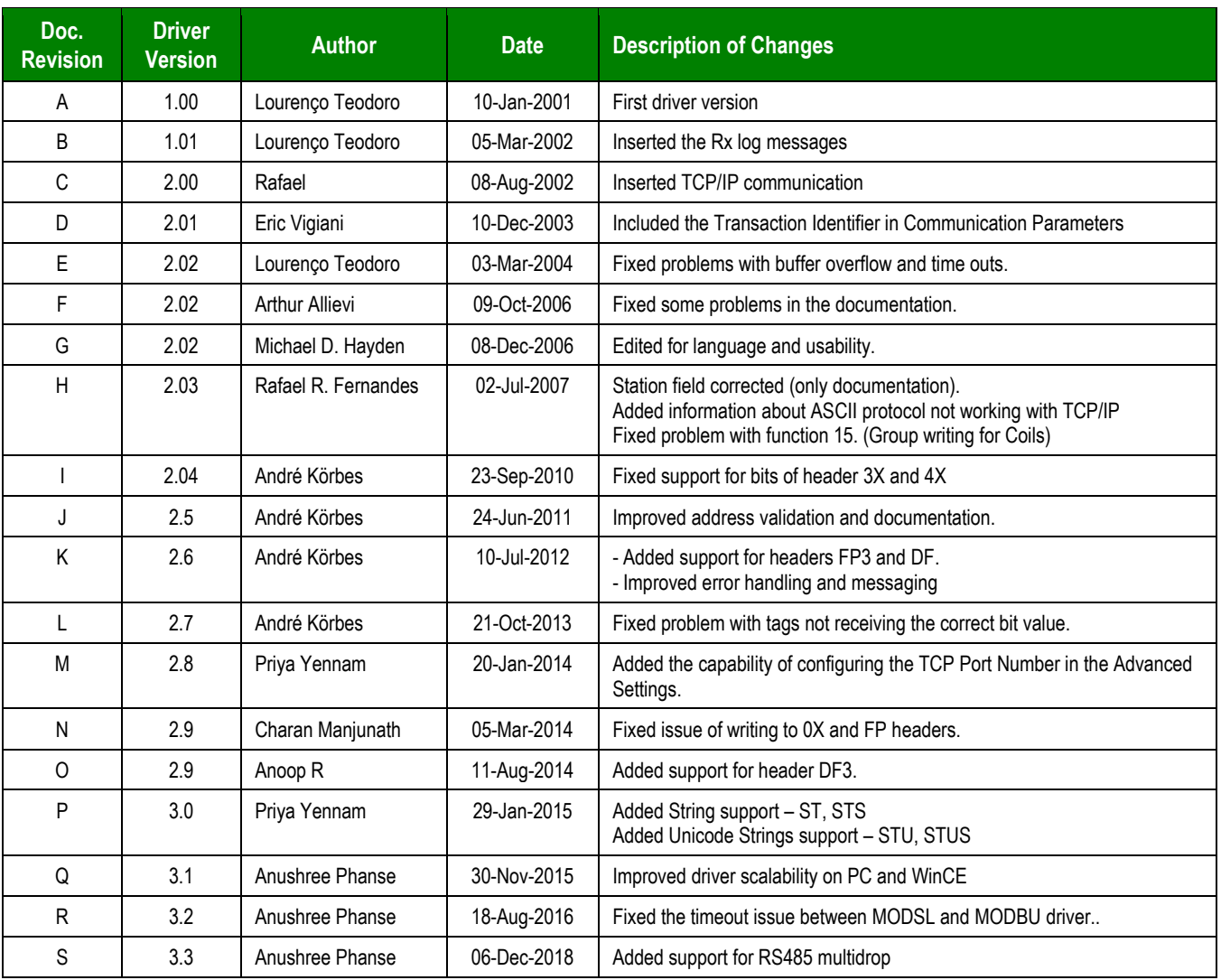